Greetings from the University of North Carolina at Chapel Hill. In reviewing your personal information, we have found that you have not submitted your social security number to the University. This information is necessary so that we are able to verify your identity and to enable the University to comply with federal tax reporting requirements. Please provide your SSN as soon as possible to prevent restrictions on your enrollment for the upcoming term.

To protect your privacy, we have established a secure system which you may use to report this information. The instructions below provide step-by-step directions.

If you would prefer to provide this information in person, please bring your SSN Card and a photo ID to)the Office of the University Registrar. The Registrar's Office is located on the third floor of the Student and Academic Services Building on South Campus. The Office is open from 8 A.M. to 5 P.M., Monday through Friday.

## **Instructions for submitting your SSN using ConnectCarolina**

**Step 1:** Visit the webpage my.unc.edu.

**Step 2:** Authenticate with your UNC ONYEN. If you do not already have your UNC ONYEN, visit onyen.unc.edu to register for one.

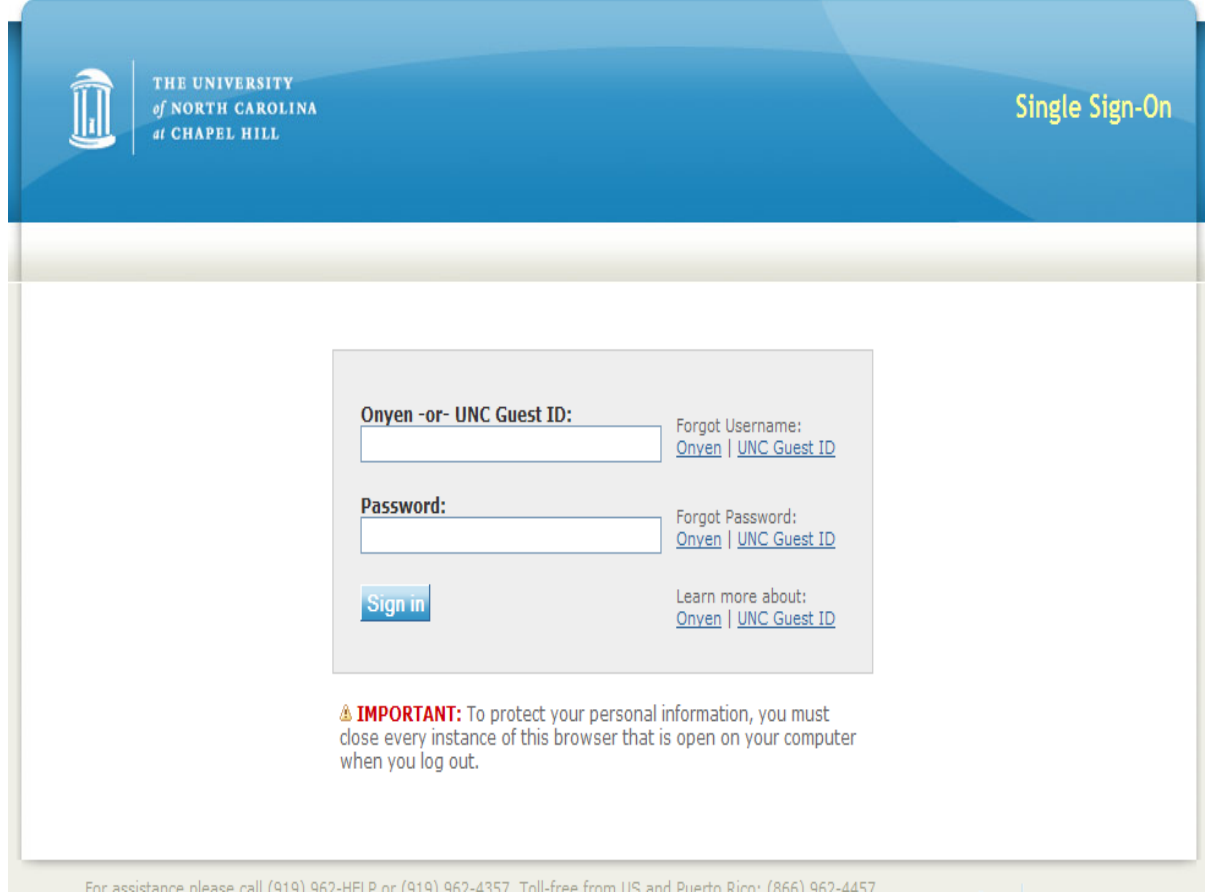

Step 3: From your MyUNC homepage, click the link to the *ConnectCarolina Student Center*. Note the 'No SSN' Hold and the 'Student Records Items' To Do List. These items relate to the Validation of your Social Security Number.

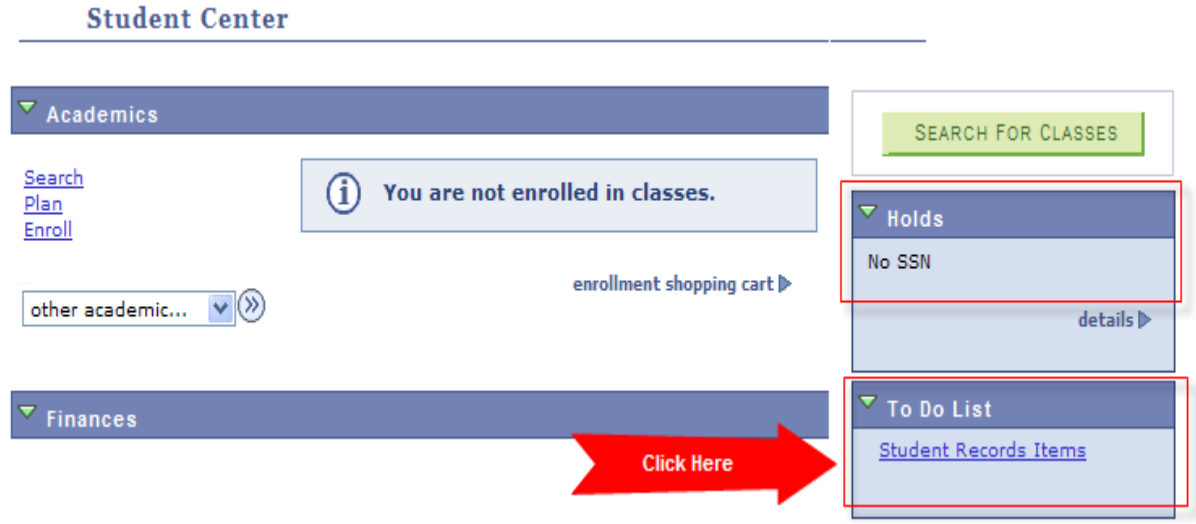

Step 4: Click the 'Student Records Items' hyperlink in the To Do List.

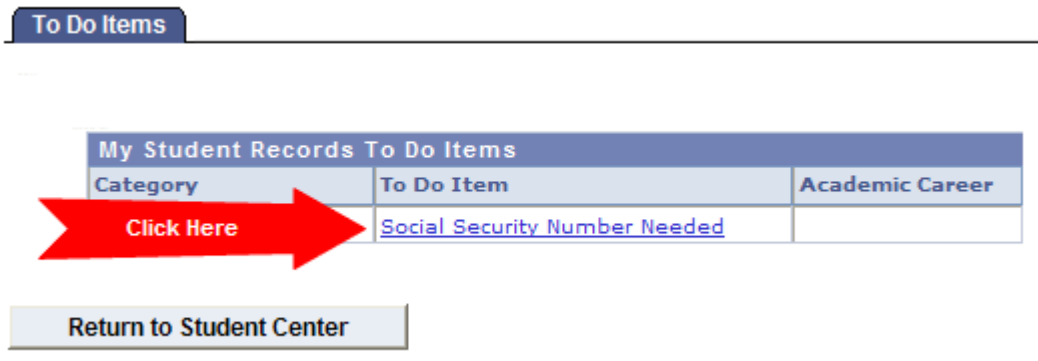

Step 5: Enter your Social Security Number into both fields.

Social Security Number Needed

**Student Center** 

If you apply for financial aid then your social security number is required on your Free<br>Application For Federal Student Aid(FAFSA). To ensure prompt and efficient processing of your financial aid application we strongly encourage you to also provide your Social Security number to the University. Also, please note that all students must submit a valid Social Security number

in order to register for classes, regardless of financial aid application status.

## **Social Security Number Information**

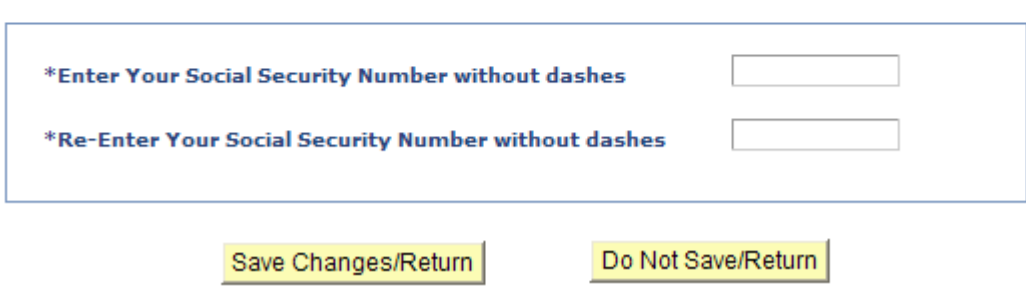

Step 6: Click the 'Save Changes/Return' Button to view the message below:

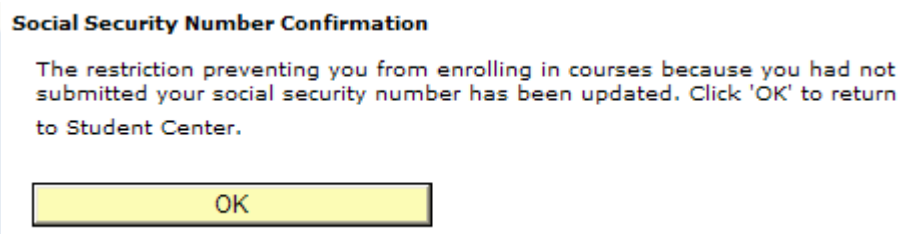

Step 7: When you return to the Student Center, you will notice that the hold and the To Do List items no longer display.

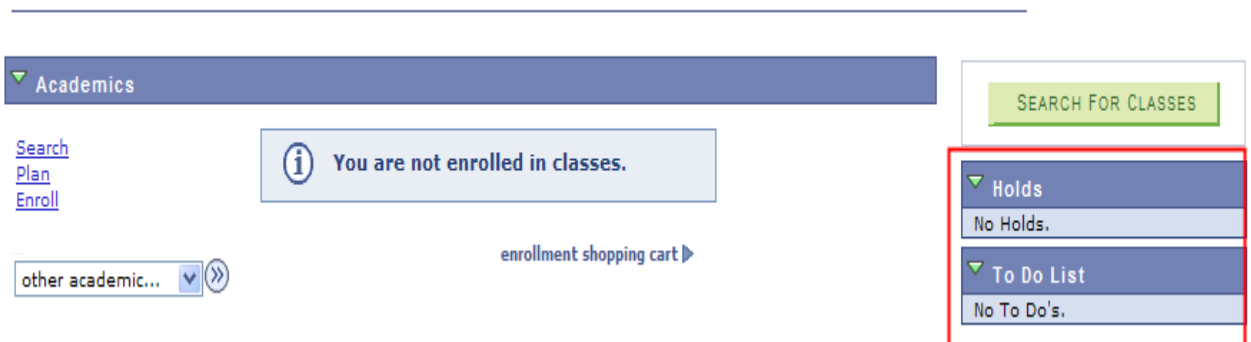